# 더존 i CUBE G20 자산관리 매뉴얼

2018. 01 PS구축부

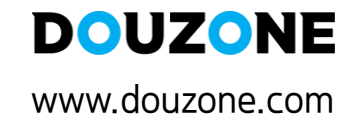

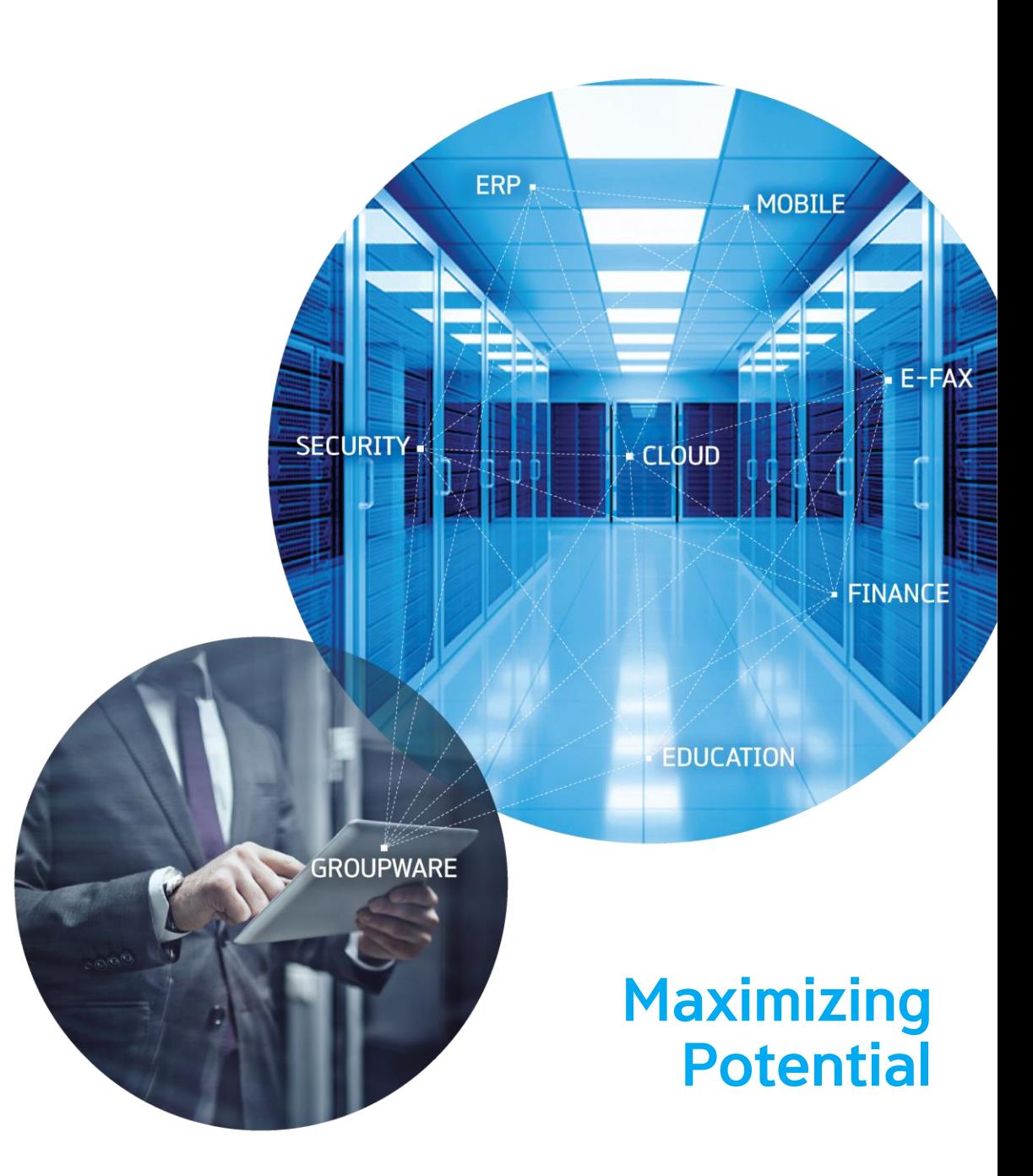

# 1-1. 구매품의서

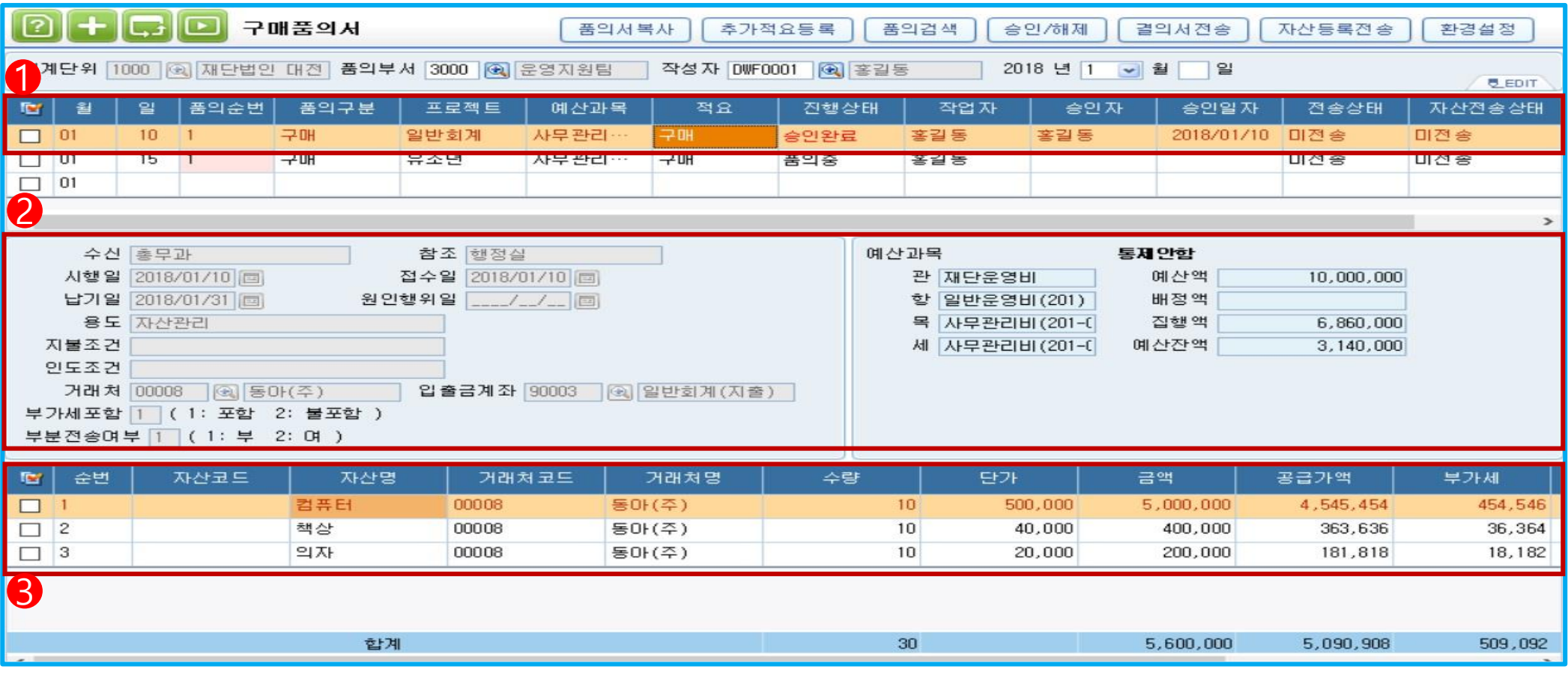

✓ 품의서를 작성하는 메뉴로 기 설정된 예산통제 방법에 따라 예산집행이 가능하며, 사원별 설정된 권한에 따라 승인 처리가 가능

- > 시스템환경설정 -> 예산 -> 품의서예산통제여부 설정을 통해 예산통제 설정 가능
- 1. 품의서를 등록하기 위한 기초 데이터(품의일자, 품의구분, 프로젝트 등) 입력 및 품의서 진행상태 표시
- > 진행상태 : 품의중, 승인완료, 검수대기(검수대기 상태는 시스템환경설정/자산/검수조서사용여부 1.사용으로 설정한 경우만 가능)

2. 품의서 작성에 필요한 기타 비망항목 입력

- > 부분전송여부 : '2.여'로 선택시 품의집행액을 분할하여 결의처리 가능
- 3. 품의구분에 부합하는 데이터를 입력 : 자산명, 거래처, 규격, 단위, 수량, 단가 등
- > 자산코드 : 자산전송시 취득일자+일련번호가 결합되어 생성

 $\bullet$ 

# 1-2. 구매품의서

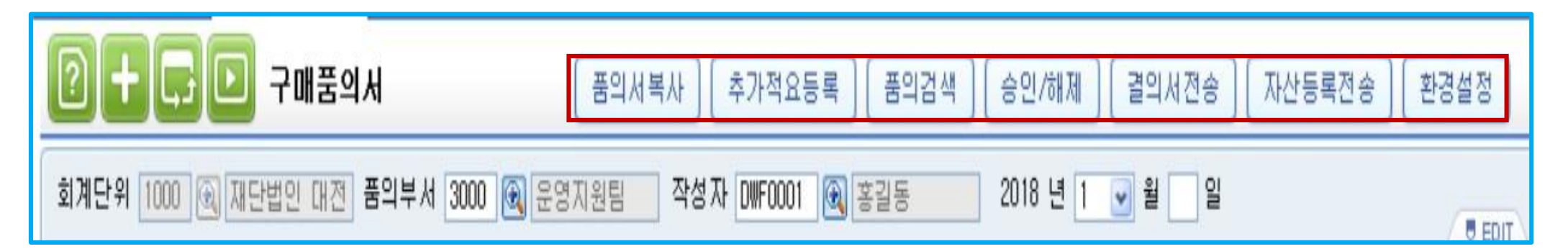

- 1. 품의서복사 : 특정 품의서와 동일한 데이터의 품의서를 작성하고자 하는 경우 사용
- > 직접 입력한 데이터와 구별할 수 있는 특징으로 색상 처리
- > 승인 완료된 품의서를 복사할 경우 진행상태 품의중으로 복사
- 2. 추가적요등록 : 적요란 이외에 기타 필요사항을 입력하고자 하는 경우 사용
- 3. 품의검색 : 사용자가 특정 조건에 부합하는 데이터만 조회하고자 하는 경우 사용
- 4. 승인/해제 : 품의중인 품의서를 승인처리 하고자 하는 경우 사용(이때 승인은 로그인한 사원의 승인권한에 따라 가능)
- > 시스템관리>회사등록정보>사원등록 품의서 권한에 대한 승인권한 설정
- > 승인/해제는 한번에 하나의 품의서만 가능
- 5. 결의전송 : 품의서를 데이터 전송을 통해 결의서를 생성하고자 하는 경우 사용
- > 검수조서 미사용시 : 품의서 승인완료 후 결의서 전송을 통해 결의서 생성
- > 검수조서 사용시 : 품의서 승인 및 검수완료 후 결의서 생성(검수조서메뉴에서 결의서 전송)
- > 품의서 입력시 부분전송여부 설정을 2.여로 선택시 결의서 부분전송 가능(결의서 부분전송이란? 품의서입력 후 집행액을 분할하여 결의서 입력메뉴 로 데이터를 전송하는 기능으로, 예산집행 시점에 맞추어 결의서 생성 가능)
- > 결의서전송은 품의승인 후 가능하며(검수조서 사용시엔 검수승인 후), 결의서전송 후 해당 결의서가 원인행위/미결/승인 처리된 경우에는 삭제 불가
- 6. 자산등록전송 : 구매 및 제조품의서를 통해 구매한 물품을 자산등록메뉴에 데이터 전송 시 사용
- 7. 환경설정 : 메뉴에서 제공되어지는 유용한 기능을 사용자 환경에 맞게 설정하는 기능
- > 결의서자동전송 : 승인과 동시에 결의처리를 할 수 있는 기능
- > 품의자동생성 : 이전에 품의서 적요란에 입력한 내용 중에서 알맞은 내용을 검색하여 품의서를 자동 복사 해주는 기능

 $\bullet$ 

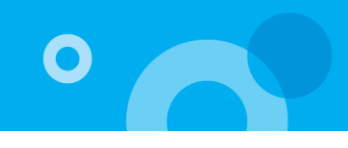

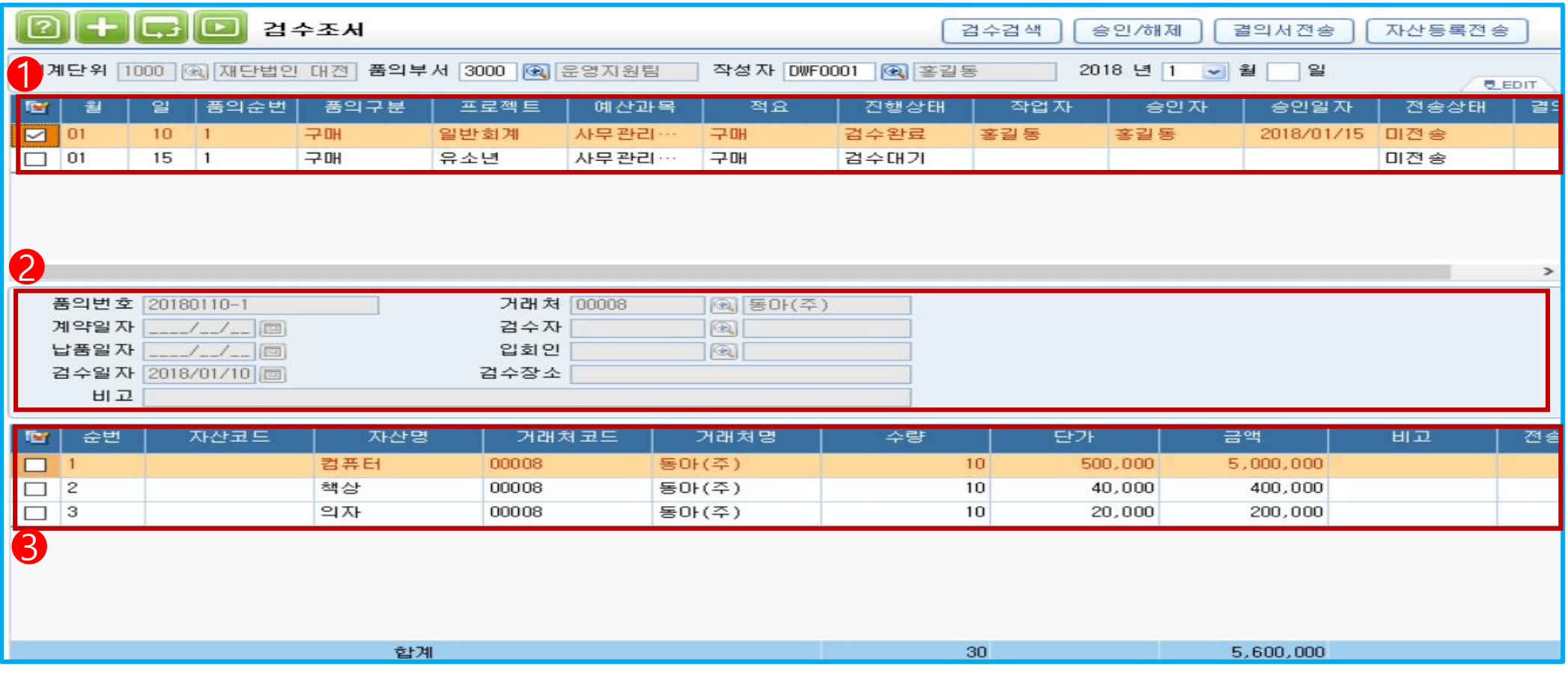

✓ 구매품의서 승인건에 대해 검수자가 물품검수 후 검수 승인처리를 하고자 하는 경우 사용

> 검수조서 사용여부 : 시스템환경설정>자산>검수조서사용여부>사용으로 설정시에만 메뉴 사용 가능

1. 구매품의서에 작성한 데이터가 반영되며 수정 및 편집은 불가

2. 검수조서에 관련된 부가적인 데이터를 입력하며 승인 후에는 입력 불가

3. 구매품의서에 작성한 채주 데이터가 반영되며, 거래처 수정이 가능하지만 승인 후에는 수정이 불가(수정시 구매품의서 채주란 자동 반영)

> 검수조서 승인은 사원등록>검수조서권한에 1.승인 권한이 부여된 사원에 한해서 검수 승인처리가 가능

\* 결의서전송 : 검수조서 승인 완료건에 대해 예산모듈 결의서입력 메뉴로 전송(결의서 생성)

\* 자산등록전송 : 검수조서 승인 완료건에 대해 자산등록메뉴로 전송

#### 3-1. 자산등록

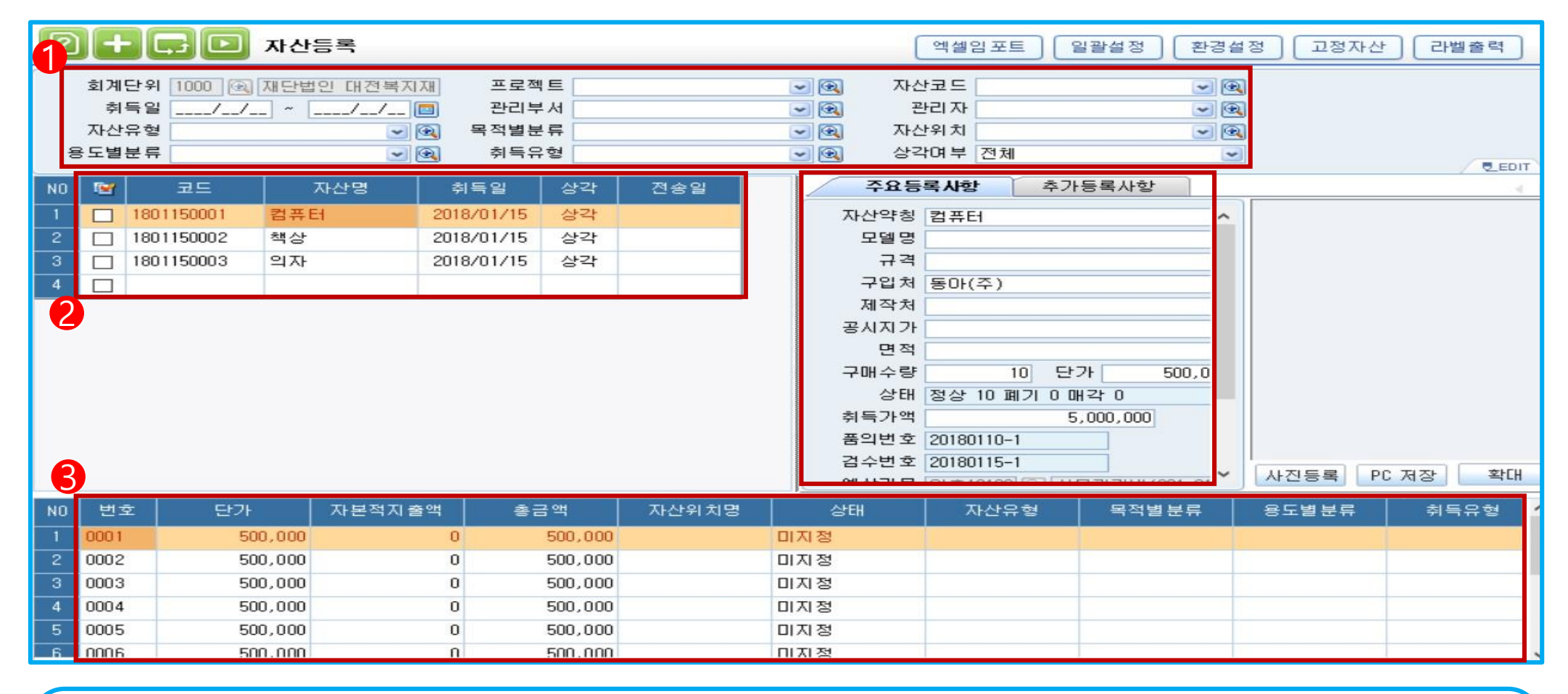

✓ 보유하고 있는 자산 및 주요자산정보를 등록하는 메뉴로 구매품의서, 검수조서 메뉴에서 자산전송을 통해 자동으로 등록될 수도 있으며 본 메뉴에서 직접

자산등록도 가능

1. 조회 조건 입력 후 조회

2. 자산정보에 대한 내역 조회

> 자산코드 : 구매품의서 또는 검수조서 메뉴에서 자산전송을 통해 등록 시 자동으로 반영되며(취득일자+일련번호/ 자동 반영 된 자산코드는 수정 불가),

본 메뉴에서 직접 등록도 가능(코드는 반드시 10자리를 채워야 함)

3. 구매수량, 단가, 일련번호 조회부분

> 구매품의서메뉴에서 수리품의서를 작성하여 자산등록 전송시 품의서 금액만큼 취득가액에 포함

O

#### 3-2. 자산등록

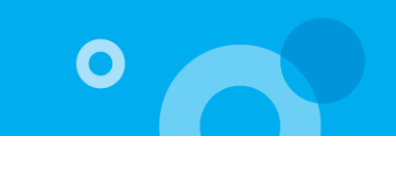

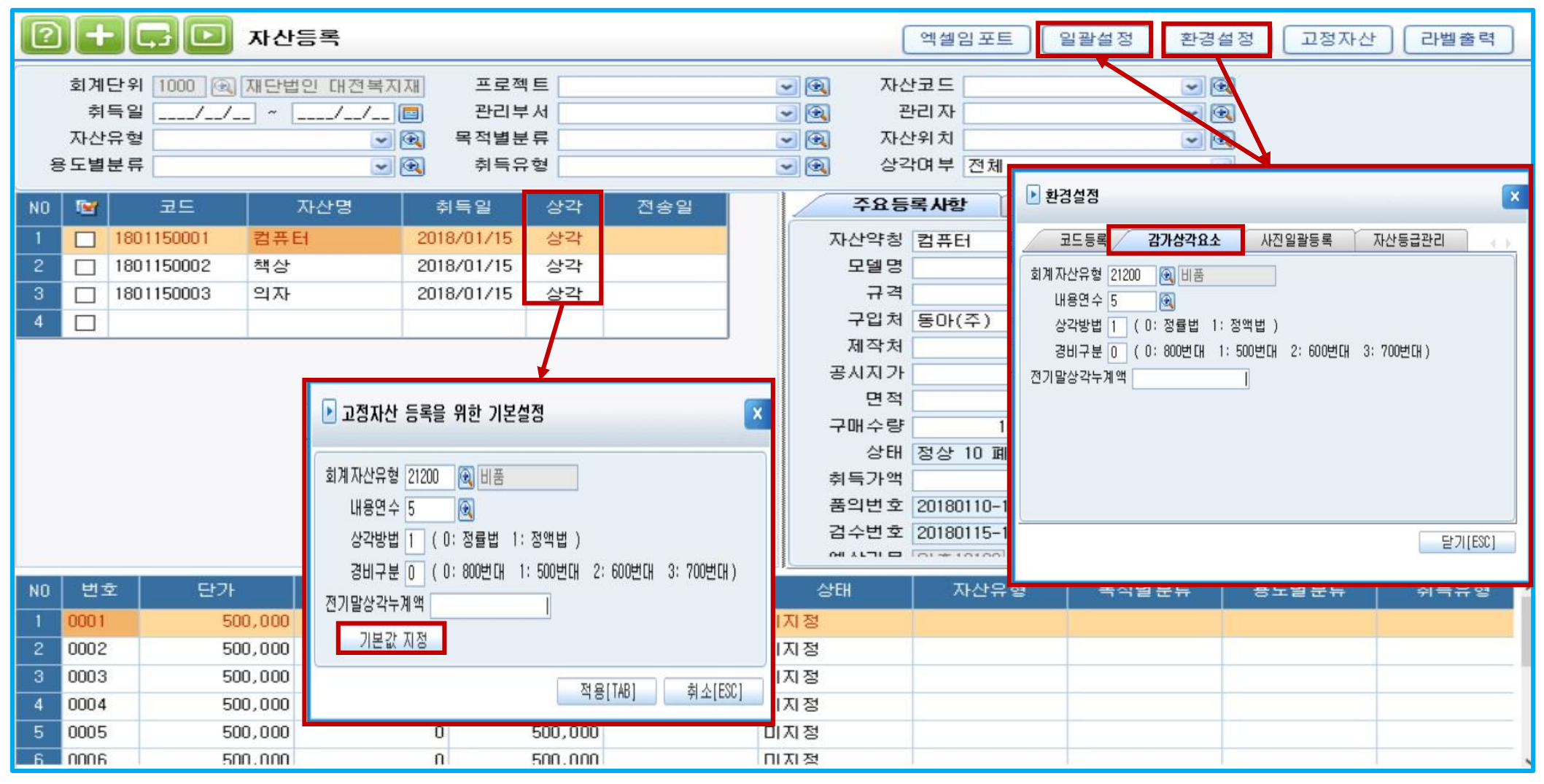

4. 자산등록시 상각구분을 상각으로 설정시 고정자산 등록을 위한 내용을 입력

> 환경설정>감가상각요소에 정보 입력 후 기본설정에서 기본값 지정 버튼을 누르면 환경설정에 입력한 기본값이 반영

> 자산 선택 후 일괄설정 버튼으로 한번에 기본값으로 설정 가능

더존 i CUBE G20 자산관리 매뉴얼 6 PS구축부 A PS P A PS P A PS P A PS P A PS P A PS P A PS P A PS P A PS P A PS P A PS P A P

3-3. 자산등록

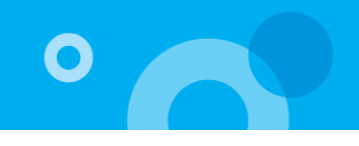

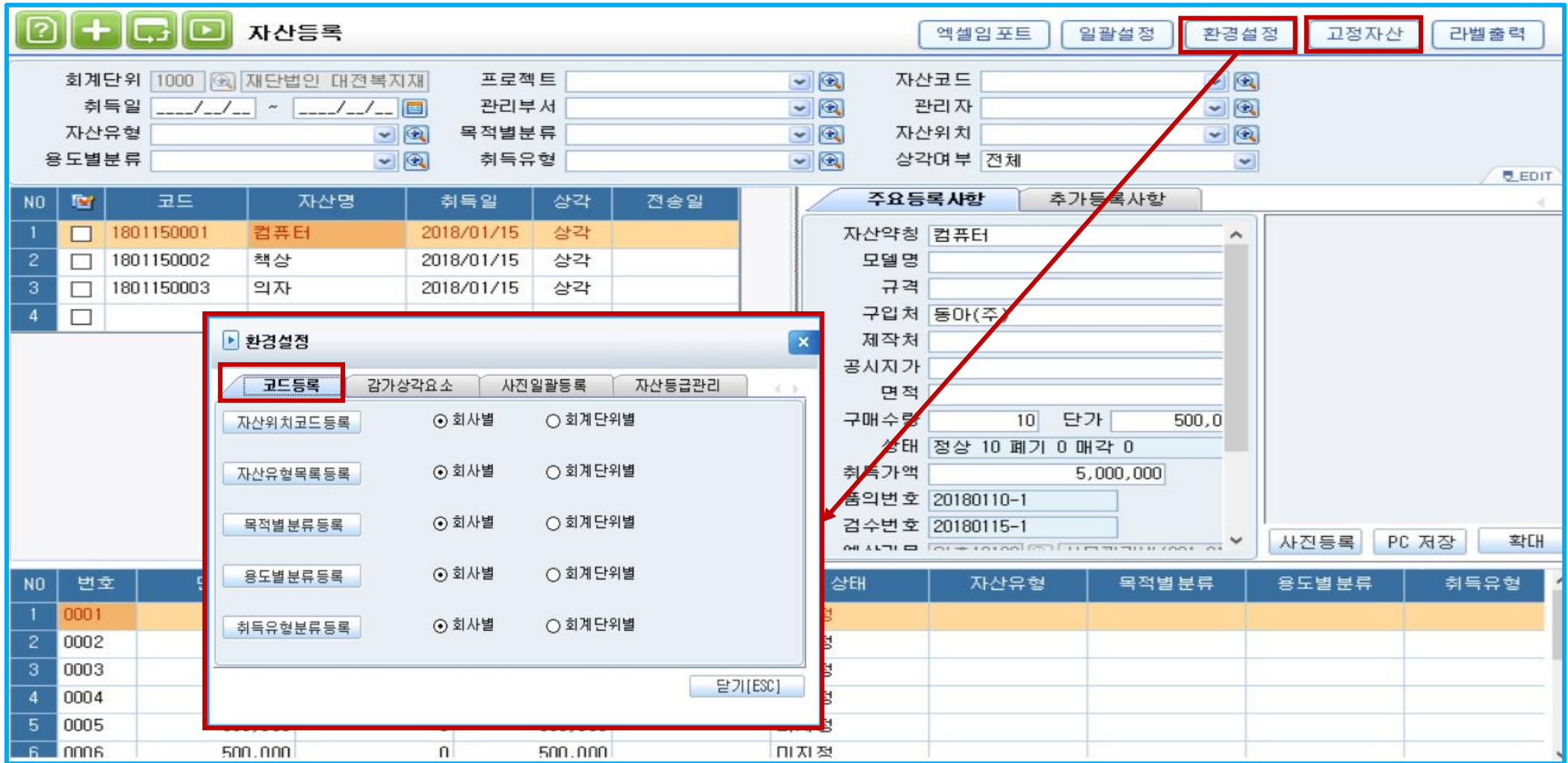

5. 코드등록 : 자산등록에서 사용자정의형태의 관리항목을 생성하여 자산을 해당 법인의 실정에 맞게 체계적으로 관리

> 자산위치코드 : 자산실사와 관련하여 자산이 존재하고 있는 장소를 코드화하여 등록

> 자산유형, 목적별, 용도별, 취득유형별 분류 : 관리목적에 따라 각 항목 등록

> 관리유형(회사별, 회계단위별) : 자산관리 관련 메뉴에서 조회조건에 코드 도움창을 띄울 경우 관리항목에 따라 해당 자산만 조회 가능

6. 고정자산 : 상각대상 자산에 대해 선택적으로 회계모듈 고정자산등록메뉴로 전송시 사용

더존 i CUBE G20 자산관리 매뉴얼 8 PS구축부

> 품의서를 삭제하고자 하는 경우에는 역순으로 처리(결의전송/자산등록전송취소 -> 품의서승인해제 -> 삭제)

- > 승인/해제 처리는 한번에 하나씩 작업이 가능
- > 시스템관리>회사등록정보>사원등록 품의서권한 승인으로 설정되어야 사용 가능

결의서입력, 자산등록 메뉴로 데이터 전송

- 1. 조회조건 입력 후 조회 -> 품의서 선택 후 우측 상단 승인/해제 버튼을 통해 승인(/해제) -> 승인된 품의서 결의서전송 혹은 자산등록전송을 통해
- ✓ 품의서입력 메뉴에 입력한 품의서를 승인/해제를 통해 결의전송 또는 자산등록 메뉴에 반영되게 하는 메뉴

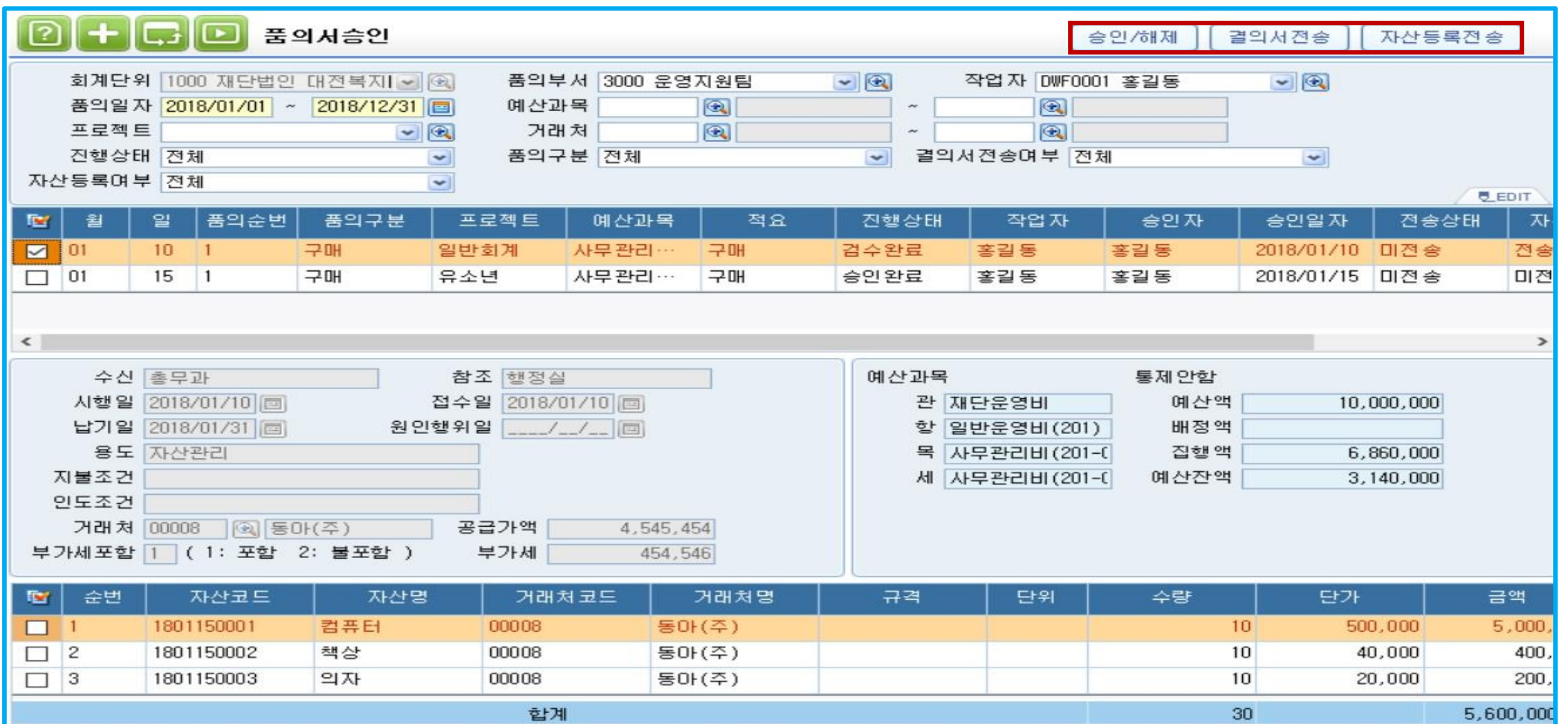

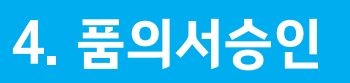

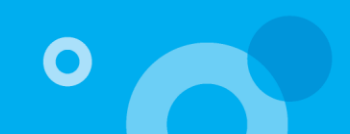

> 라인 더블클릭시 해당 품의서로 이동

> 승인여부를 통해 자산의 품의 승인여부 조회 가능

✓ 품의서에서 입력한 품의 구분 7가지(구매,제조,수리,외부거래처용,내부직원용,기타소득자용,기타)에 대한 내용을 일괄적으로 조회 할 수 있는 메뉴

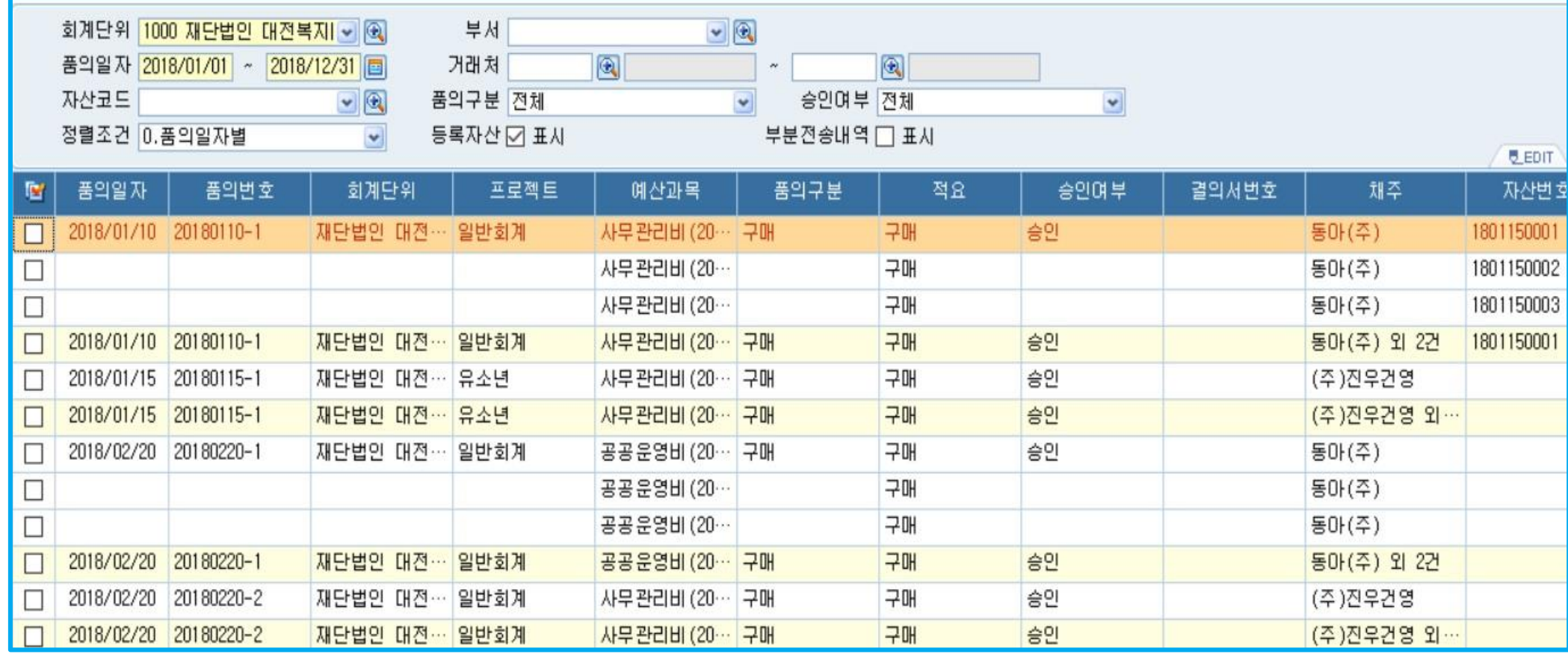

5. 자산현황\_품의대장

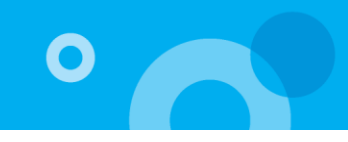

> 시스템환경설정 메뉴에서 검수조서 사용여부를 여로 선택하여야 검수조서 메뉴로 이동 가능

> 라인 더블클릭시 해당 검수조서 메뉴로 이동

> 검수내역을 조회하는 메뉴로 승인 처리된 품의서(구매,제조,수리)를 조회하여 검수 승인 여부 확인 가능

✓ 계약에 의한 경우 품질, 수량 등 계약의 이행여부를 확인하는 검수승인 내역을 관리하는 장부

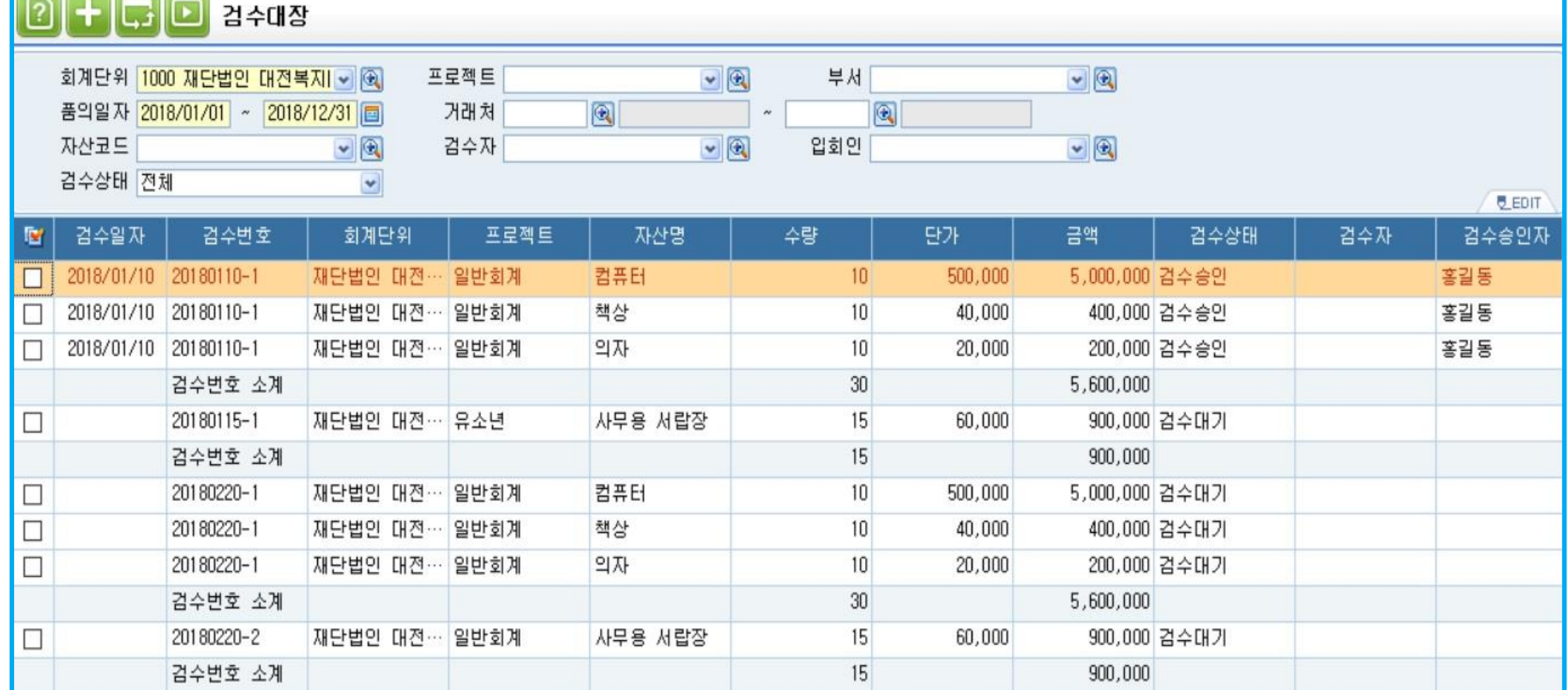

 $\overline{\phantom{a}}$  and  $\overline{\phantom{a}}$  and  $\overline{\phantom{a}}$ 

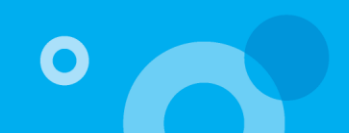

# 5. 자산현황\_자산등기대장

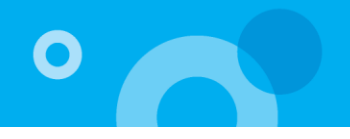

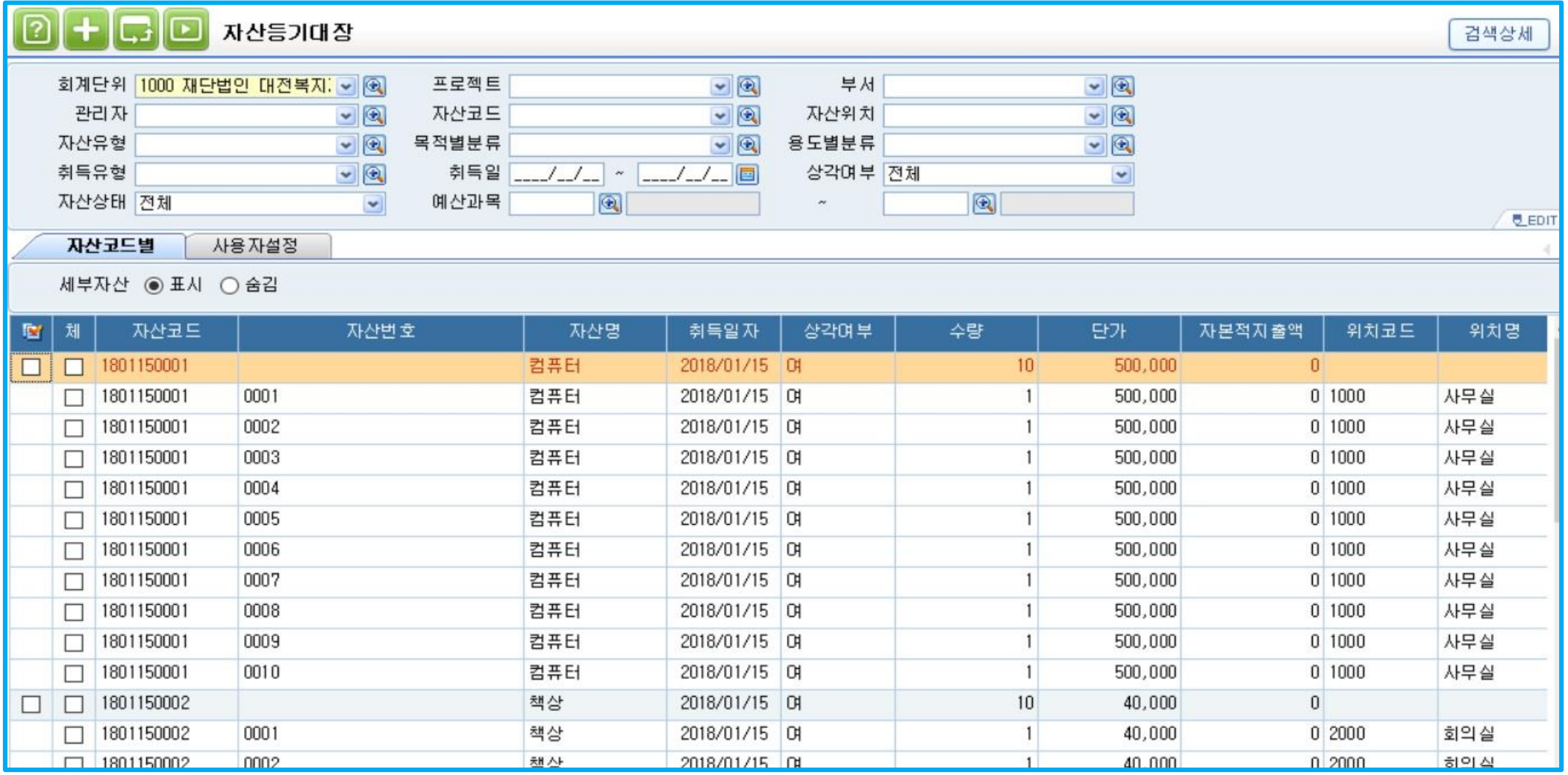

✓ 자산등록에 등록된 자산의 관리항목 현황을 조회하는 메뉴

> 자산의 실사코드 및 자산명, 취득일자, 모델명, 규격, 수량, 단가, 자본적지출액, 취득가액, 자산유형 등 자산등록에 등록된 세부사항 조회 가능

> 라인 더블클릭시 자산등록 화면으로 이동

**Contract Contract Contract** 

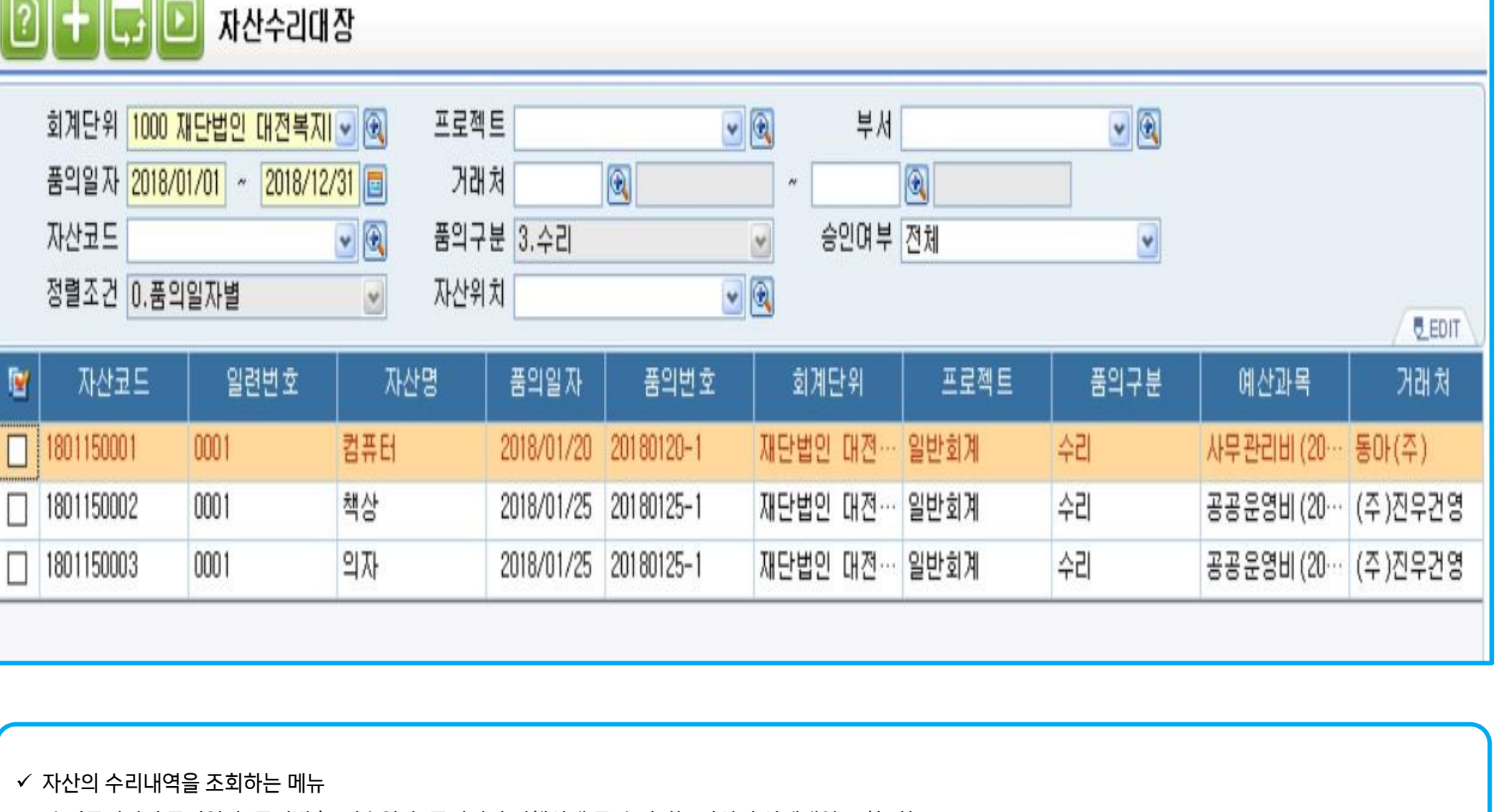

> 라인 더블클릭시 품의서 입력 메뉴로 이동

> 수리품의서의 품의일자, 품의번호, 검수일자, 품의서의 진행상태 등 수리되는 자산의 상세내역 조회 가능

#### 6-1. 자산실사처리

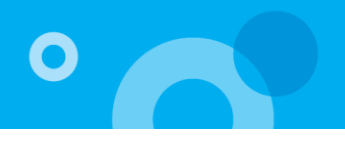

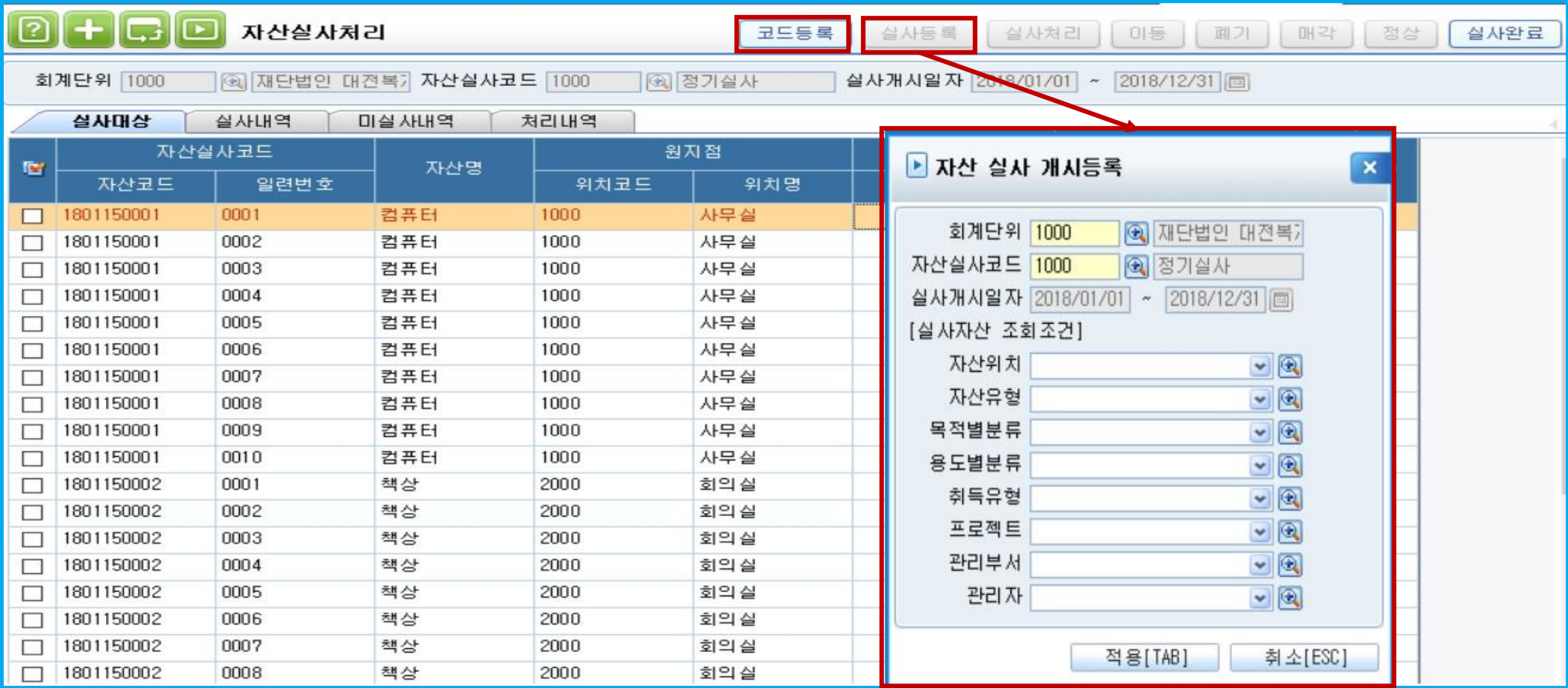

✓ 보유하고 있는 자산에 대한 실사개시를 통해 실사장비를 이용하여 자산실사를 하는 메뉴

> 프로그램을 통한 자산실사도 가능

> 코드등록 : 자산실사 개시를 위한 실사코드를 등록 – 실사코드 등록 후 사용되어진 코드는 삭제 불가

> 실사등록 : 자산실사 개시를 알리는 등록작업으로 실사등록 후 실사가 완료될 때까지 실사등록 아이콘은 비활성화

실사등록 후에는 실사대상에 포함된 자산을 변동처리 할 수 없으며, 변동시 실사중이라고 경고메시지 팝업

#### 6-2. 자산실사처리

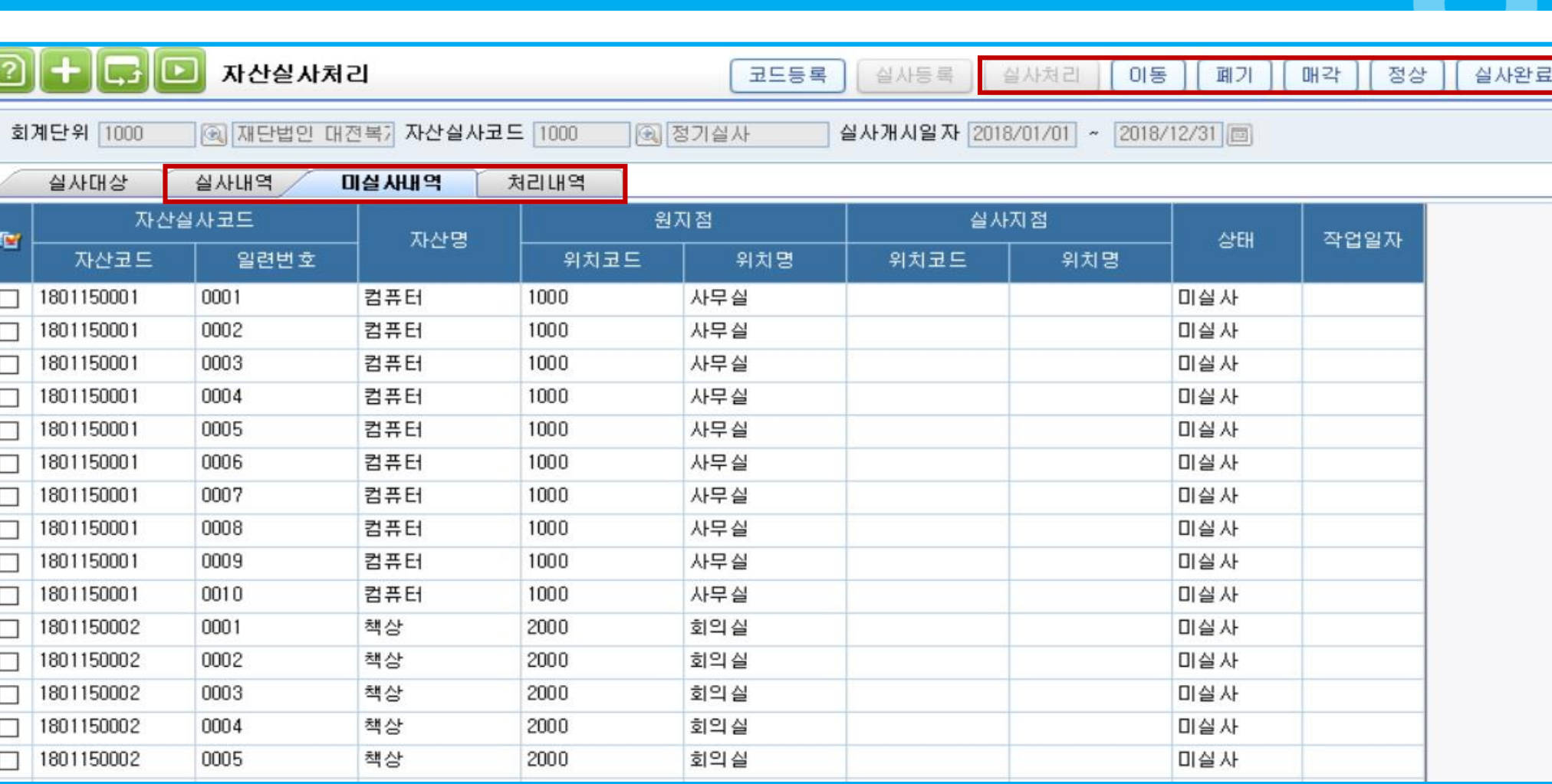

✓ 실사장비를 이용해 실사처리를 할 경우 실사내역탭에서 이동처리 하고자 하는 자산에 체크 후 실사처리 버튼을 클릭하면 실사처리 되며, 해당내역은 처리 내역탭에서 조회 가능

✓ 실사장비를 이용하지 않고 실사처리를 하고자 하는 경우 미실사내역탭에서 해당 자산에 체크 후 우측 상단의 이동, 폐기, 매각, 정상 버튼을 통하여 직접 실사 처리 가능, 실사처리 후 처리내역탭에서 조회 가능

✓ 실사 해당자산의 실사가 완료된 경우 실사완료 버튼을 통해 실사를 종료

 $\bullet$ 

### 7. 자산변동처리

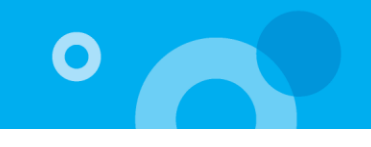

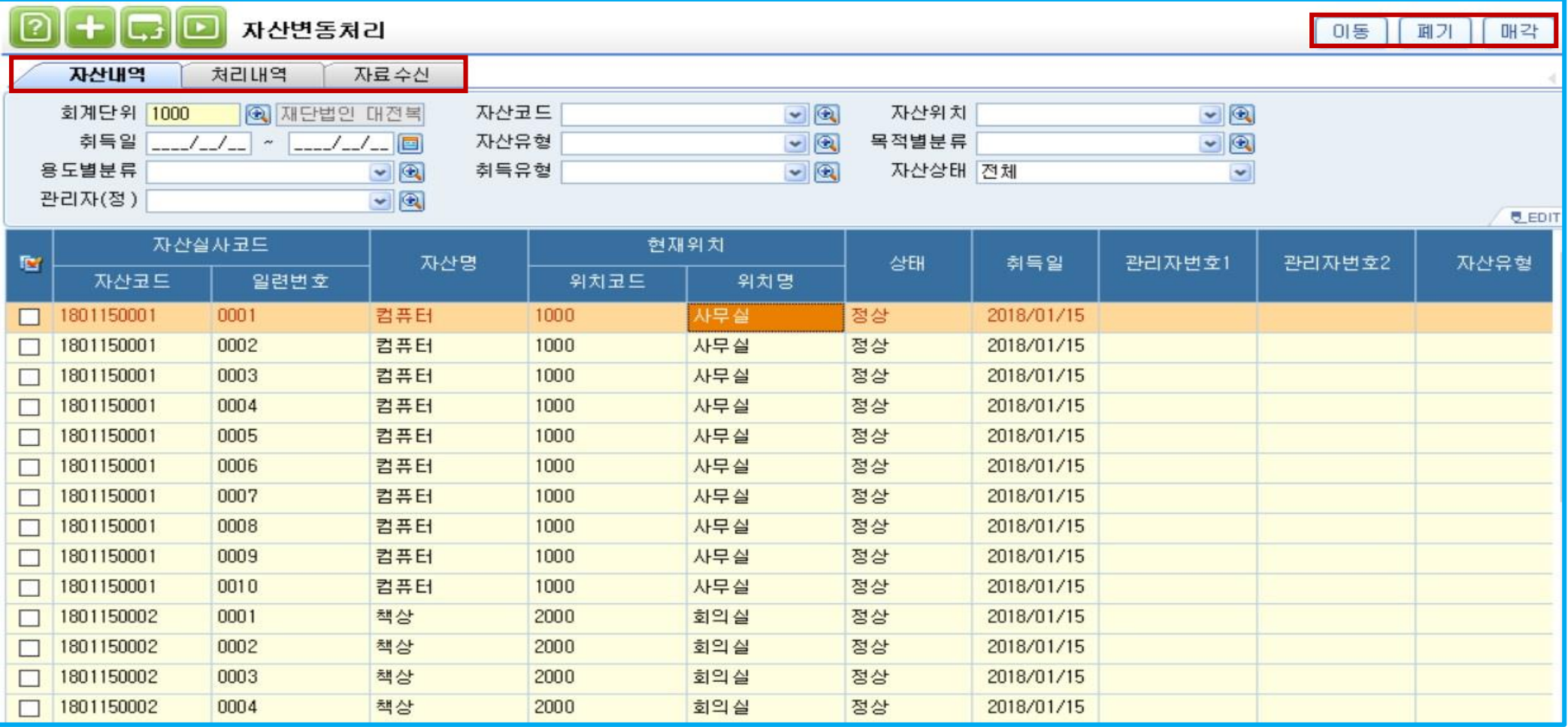

✓ 자산실사 이외에 자산의 변동사항을 수시로 등록하는 경우 사용하는 메뉴

> 이동, 폐기, 매각에 대해 프로그램에서 직접 사용자가 변동처리 할 수 있는 메뉴

> 실사장비로부터 바코드 리딩작업한 데이터를 수신받아 변동하는 경우 자료수신탭의 변동처리 버튼을 통해 변경

> 실사장비를 이용하지 않고 자산변동처리를 원하는 경우 자산내역 탭에서 이동, 폐기, 매각 버튼을 통해 처리가능

> 처리된 내역은 처리내역 탭에서 확인 가능

#### 8. 자산실사처리현황

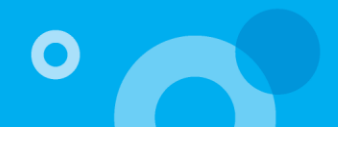

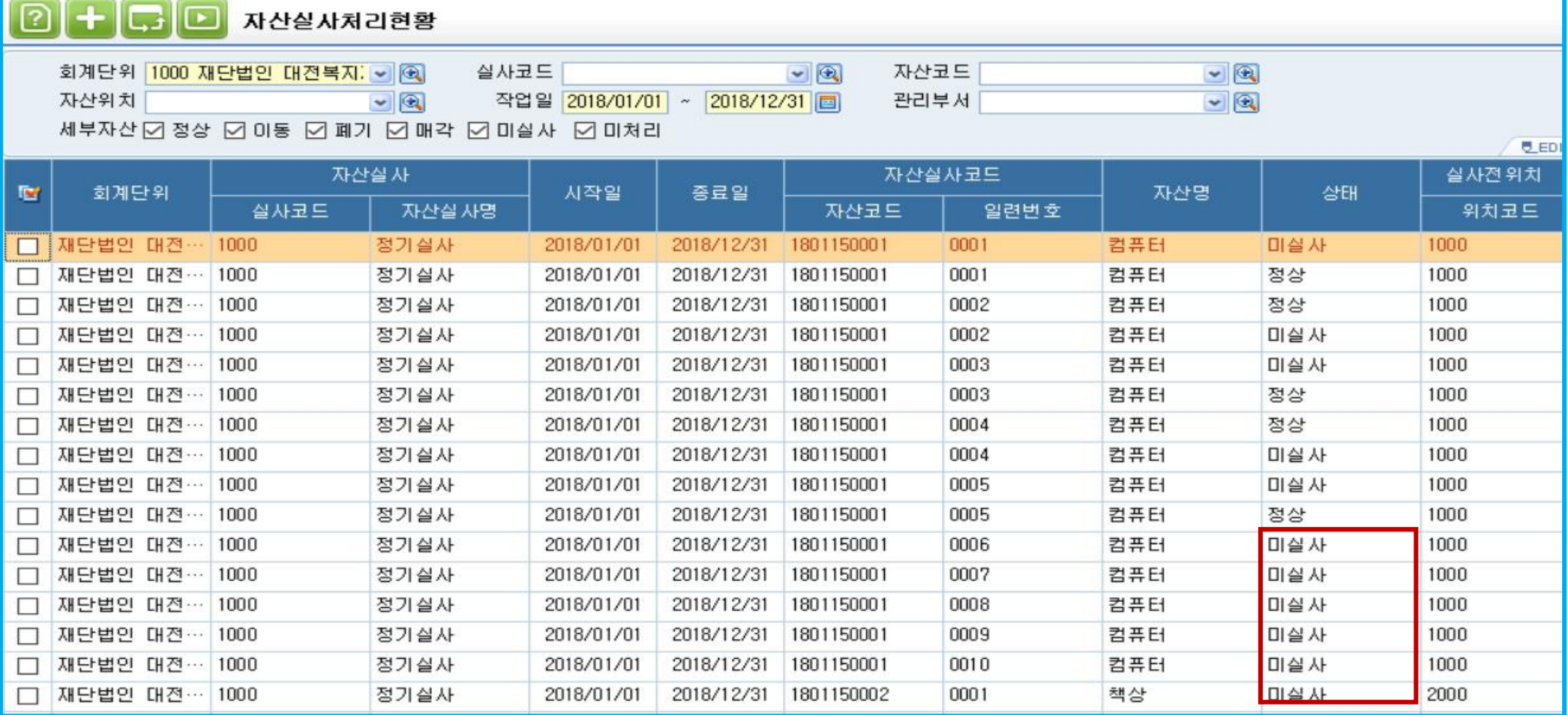

✓ 자산실사 처리현황을 조회 하는 장부

> 자산실사코드, 자산명, 자산상태, 자산실사 전 위치와 실사 후 위치, 작업일에 대해 조회 가능

> 자산실사처리에서 처리한 세부 내역별로 조회 가능

> 실사처리 되지 않은 자산은 상태에 미실사로 표시

# 9. 자산 이동/매각/폐기현황

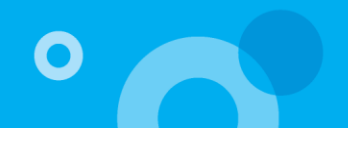

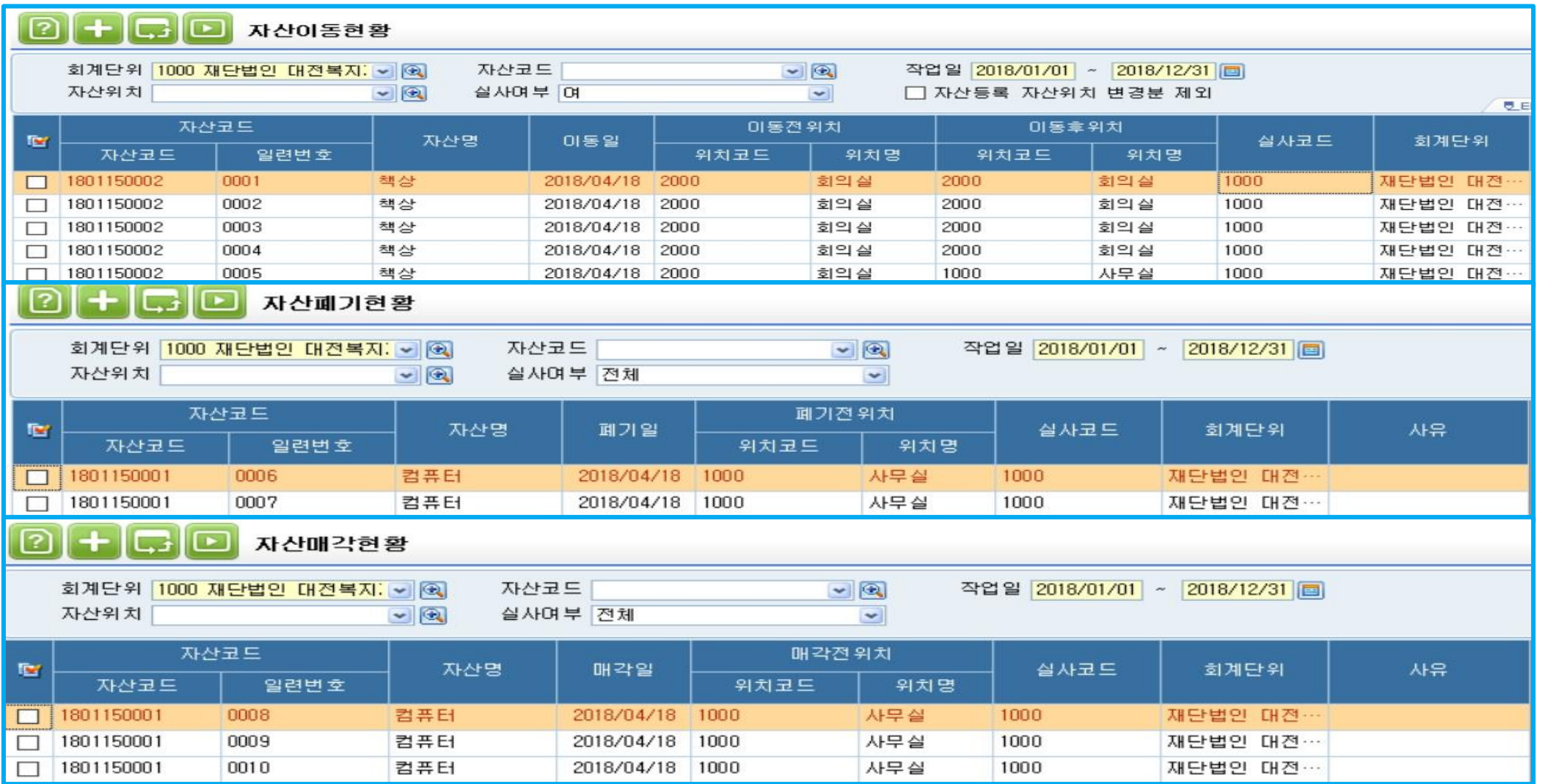

#### $\checkmark$  자산의 이동/매각/폐기 현황 메뉴

> 자산의 변동처리나 실사처리에서 이동/매각/폐기 한 자산들을 각 메뉴별로 조회 가능

> 각 조회조건별로 상세 조회 가능

# 감사합니다.

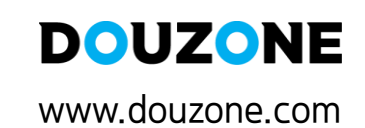

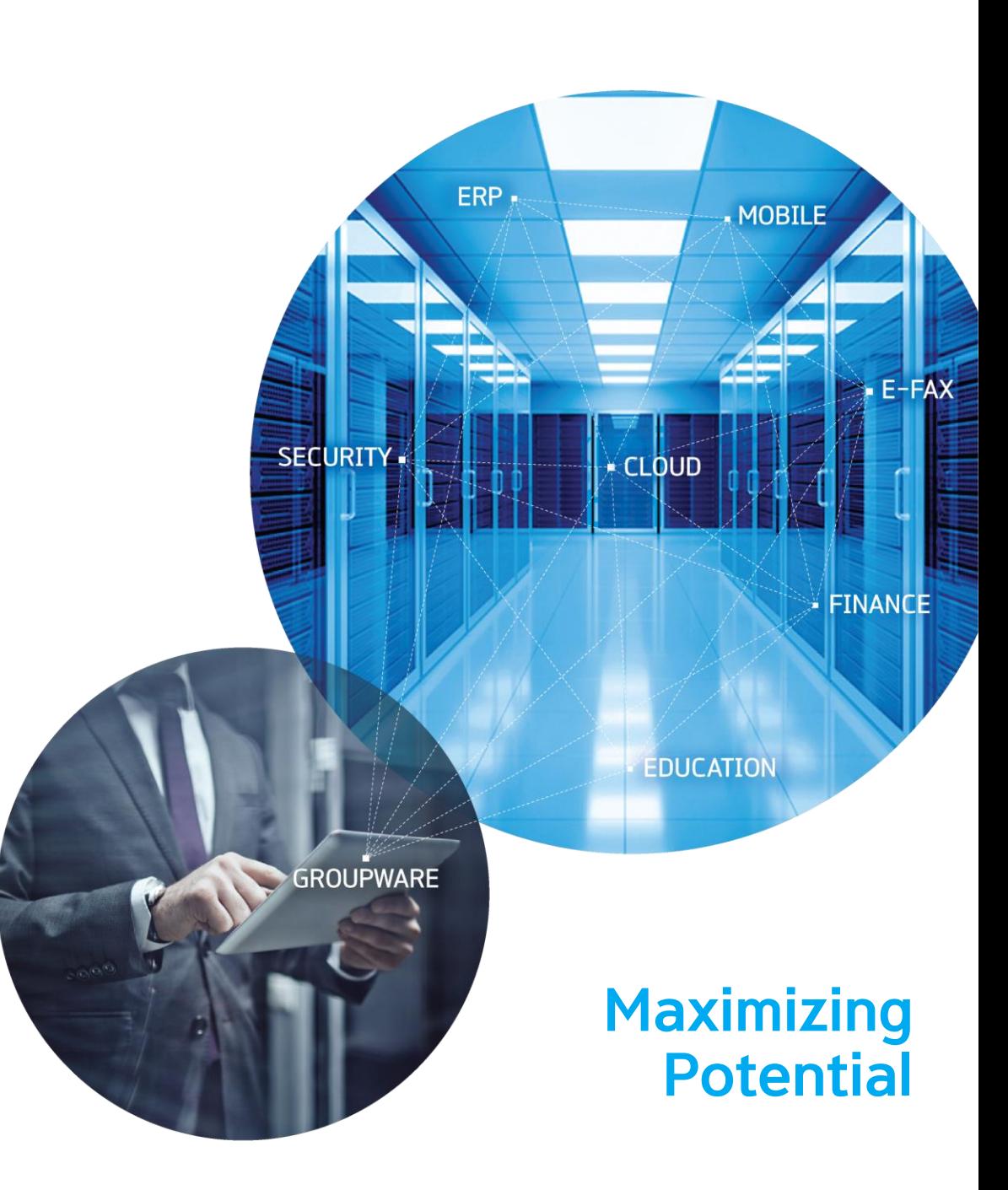